# KL11OO RFID

Codelocks Desktop Client User Manual

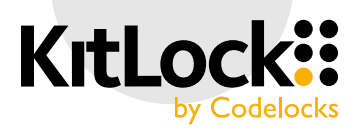

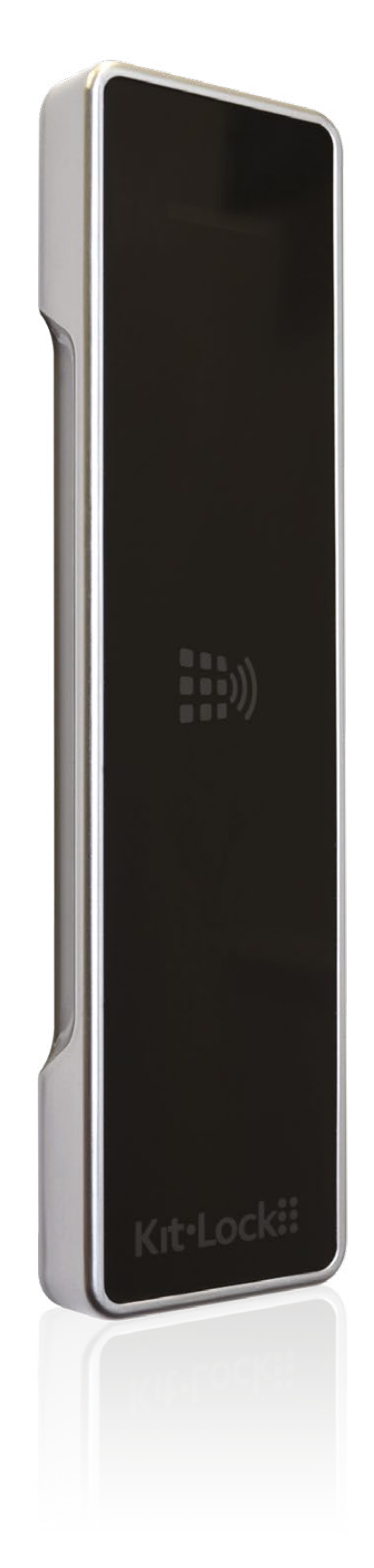

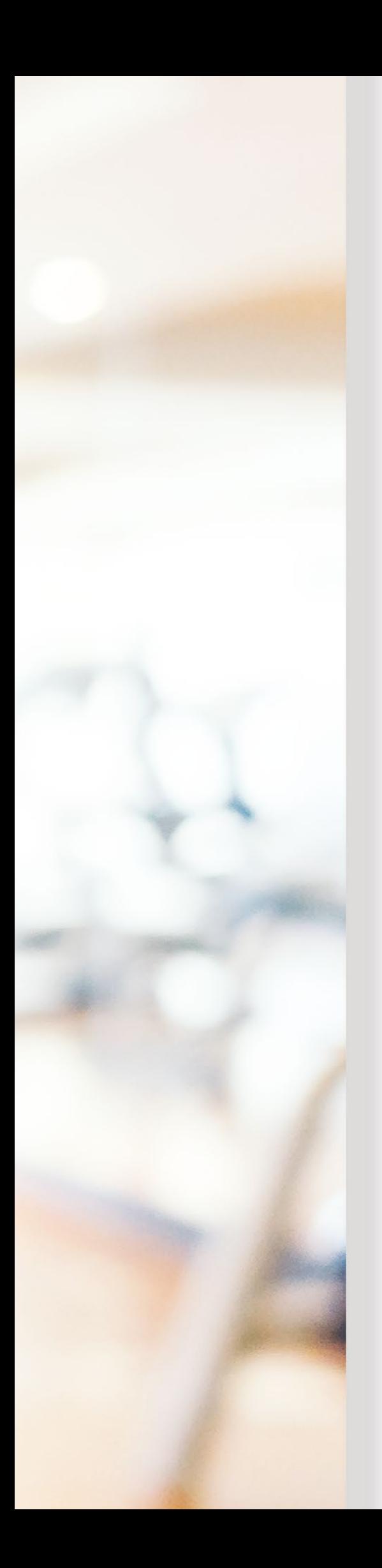

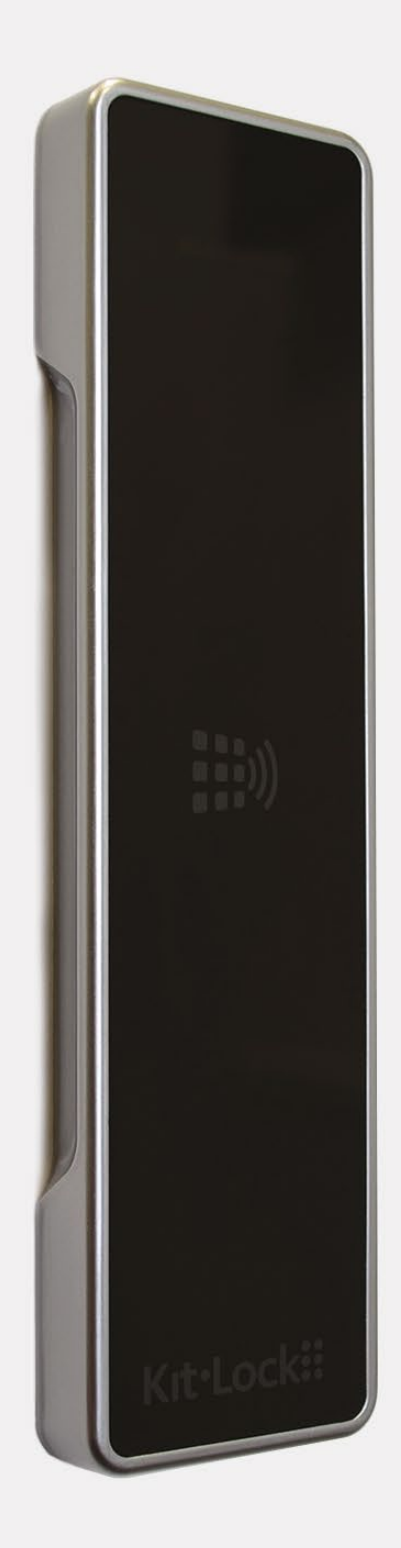

# <span id="page-2-0"></span>ABOUT CODELOCKS DESKTOP CLIENT (CDC)

Codelocks Desktop Client (CDC) is an offline software application used for the management of the KL1100 RFID KitLock when operating in Remote Card Authorisation (RCA) Mode. RCA Mode gives the ability to remotely set-up and allocate Card Clients to locks or lock groups.

CDC is available to download via **[Codelocks Connect](https://www.codelocksconnect.net/)**.

**Important Note:** If you do not have an account already, you will need to create one and [log in](https://www.codelocksconnect.net/access/) to access the Codelocks Desktop Client download. For instructions on how to download CDC and redeem your Product Key, see [Section 1](#page-3-0).

#### **Features**

- Configure up to 250 KL1100 RFID locks via a single MIFARE® compatible card
- Create multiple User Profiles and track which user created which cards
- Configure Card Clients to only have access to specific locks or groups of locks
- Set Card Clients to automatically expire on a set date
- Use the Audit Card to retrieve audit trails from individual locks
- Use the Block Card to block lost cards and unblock them when found
- Limit Card Clients so only registered cards on the system can be used when operating in Public Function
- Create Master Cards to update the settings on KL1100 RFID locks without the need to use an external programmer

On request, Codelocks can supply a 14 day trial licence for the CDC software. The 14 days takes effect from the date/time that the product key is redeemed. Once the trial period has expired, the software will return to the unregistered state.

# CDC INSTALLATION REQUIREMENTS

#### **Runtime**

[Microsoft Visual C++ 2015 Redistributable Update 3 RC](https://www.microsoft.com/en-us/download/details.aspx?id=52685  )

## **Operating System**

- Windows 7 or later
- Not supported for Mac OS/X
- Not supported for Linux

## **Minimum Requirements**

- Processor: 1.5GHz 32-bit or 64-bit processor
- Recommended Memory: 4GB or greater
- Recommended HDD Space: 1GB
- Recommended Display: 1366 X 768 resolution or better

# CONTENTS: QUICK LINKS

Click the links below to jump to the required section:

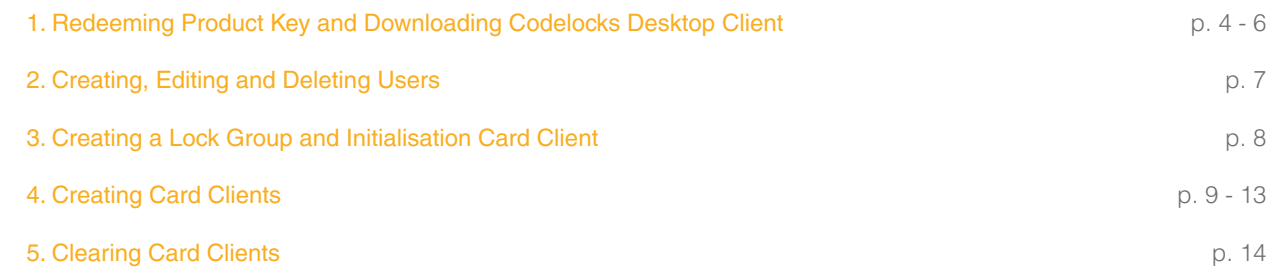

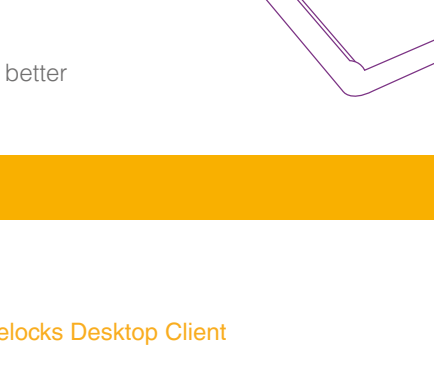

**USB Card Reader**

MIFARE® compatible USB card reader required.

# <span id="page-3-0"></span>1 REDEEMING PRODUCT KEY AND DOWNLOADING CDC

- 1. Login to CodelocksConnect: [www.codelocksconnect.net/](https://www.codelocksconnect.net/access)access.
- 2. Select **Manage your Locks & Access** from the main navigation bar. From the drop down menu, select **Manage Devices**.

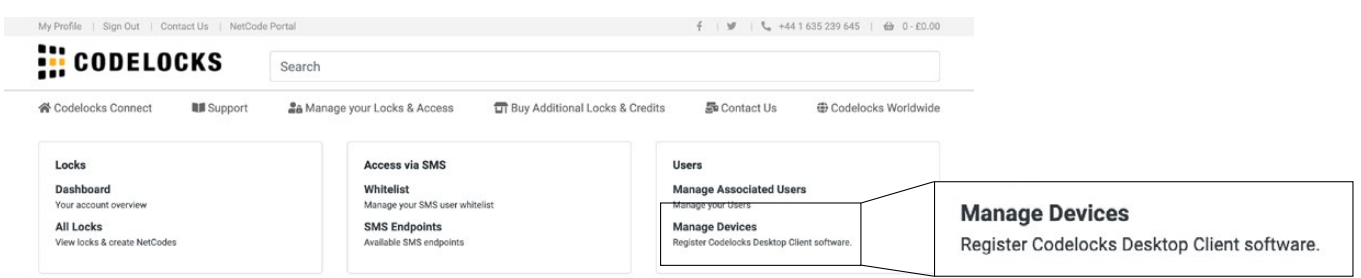

Note: If you not have any licences, you will need to redeem a product key before you can download the software.

#### 3. Select **Redeem Product Key**.

- a) Enter your 16 digit Product Key and click **Submit**.
- b) The system will confirm your Product Key will contain 1 x licence.

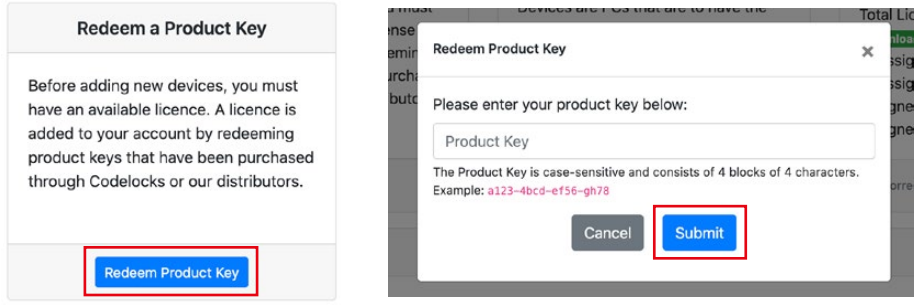

4. Under **Your Licences**, select the **Download** option that suits your Windows operating system: 32 bit or 64 bit. For help on how to determine your system bit count, [click here](https://support.microsoft.com/en-us/office/determine-whether-your-computer-is-running-a-32-bit-version-or-64-bit-version-of-the-windows-operating-system-aac162a1-0cb3-46f2-888f-2f22897396ce#:~:text=System%20Information%20window-,Click%20Start%2C%20type%20system%20in%20the%20search%20box%2C%20and%20then,the%20System%20Type%20under%20Item.).

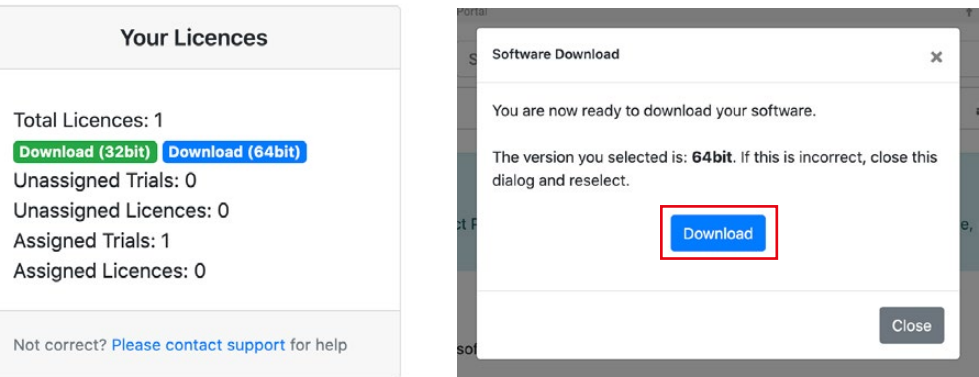

5. The application will appear at the bottom of your web browser and begin downloading. Once it has downloaded, click on the file to open it and follow the instructions to begin installing.

**Note:** A "Windows protected your PC message" may appear\*. Click **More Info** then click **Run Anyway**.

Once successfully installed, you will see the Codelocks icon appear on your desktop:

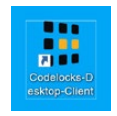

\*Codelocks Desktop Client (CDC) software has been signed with an organisation validated certificate that meets CA/Browser Forum authentication standards and Microsoft specifications.

6. Double click on the icon to open the software and you will be presented with a login page. Log in using the default username and password details below: **Username**: admin **Password**: password

**Note:** Once logged in, it is recommended that you change your password. To do this, in the CDC, select **System** in the left hand navigation bar and choose **Users**. Click the **Edit** icon ( $\alpha$ ) on the User that requires a password change. Enter your new password and click **Save**.

7. Once logged in, a red banner at the top will notify you that you are using a unregistered version of the software. Click to begin the registration process.

Unregistered version of Codelocks Desktop Client. Click here to register.

- 8. Select **Registration** in the left hand panel.
- 9. Ensure you have the CDC software and Codelocks Connect open. To complete the registration process, both systems require an exchange of information.
	- a) In Codelocks Connect, select Add New Device.

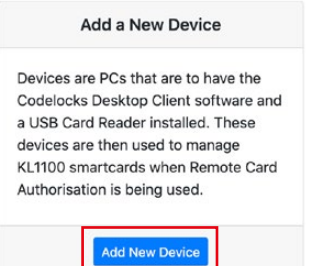

b) In Codelocks Connect, select a licence for the device from the available options in the drop down.

c) In Codelocks Connect, enter a Client Name. This will help to identify the PC you are installing the software on e.g. 'receptiondesk'. **Important Note**: The Client Name must be between 8-20 characters long, lowercase only and not contain any special characters.

d) Copy and paste the **Organisation ID** from Codelocks Connect to the CDC. See red box and arrow below for reference.

e) Copy and paste the **PC Unique Identifier** from the CDC to Codelocks Connect. See green box and arrow below for reference.

f) In Codelocks Connect, click **Submit**.

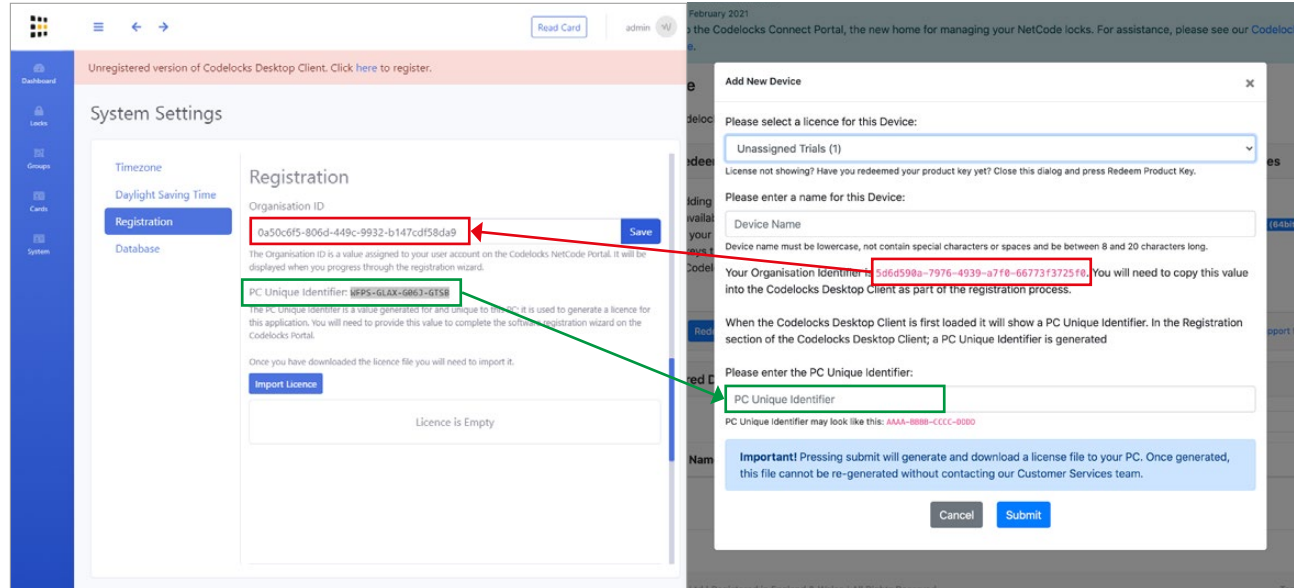

10. A text (.txt) file will appear at the bottom of your web browser and automatically begin downloading. Once completed, it will be saved in your downloads folder on your PC.

a) In the CDC click **Import Licence**. Navigate to your downloads folder, locate and select the licence file.

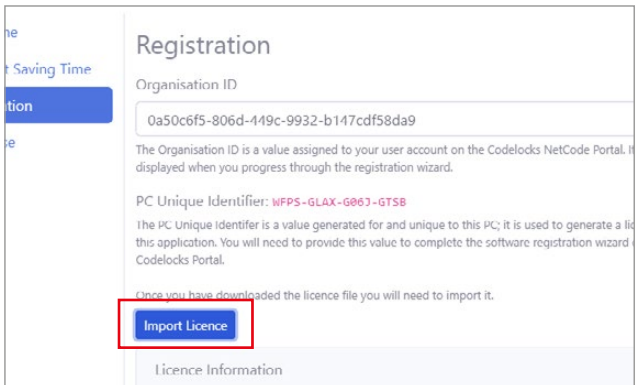

b) Once the import is complete, your **Licence Information** will appear, similar to below:

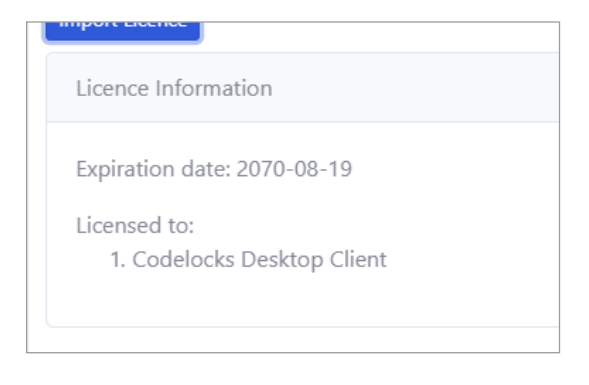

# <span id="page-6-0"></span>2 CREATING, EDITING AND DELETING USER PROFILES

The Codelocks Desktop Client (CDC) allows you to create, edit and manage multiple User Profiles. A CDC User can authorise, allocate and manage Card Clients.

#### **Create a User Profile**

- 1. In the CDC, select **System** in the left hand navigation bar.
- 2. Select **Users**.
- 3. Select **Create User** and complete the fields accordingly.
- 4. Choose which role is most suitable for this User:

**Admin** - Has no restrictions on functionality within CDC.

**Operator** - Has all functionality apart from they are unable to manage users within CDC.

5. Click **Save**.

**Note:** Repeat the above steps as many times as necessary to create all User Profiles required.

## **Edit a User Profile**

- 1. In the CDC, select **System** in the left hand navigation bar.
- 2. Select **Users**.
- 3. Locate the User you wish to delete and click the **Edit** icon:
- 4. Make the desired edits to the User and click **Save**.

## **Delete a User Profile**

- 1. In the CDC, select **System** in the left hand navigation bar.
- 2. Select **Users**.
- 3. Locate the User you wish to delete and click the **Bin** icon:
- 4. You will be asked to confirm the deletion of the User. Click **Yes**.

# <span id="page-7-0"></span>3 CREATING A LOCK GROUP AND INITIALISATION CARD CLIENT

Ensure you are logged in to the Codelocks Desktop Client (CDC).

**Note:** If this is your first Lock Group, you will have a notification at the top prompting you to create one.

## **Create a Lock Group**

- 1. In the CDC, select **Groups** in the left hand navigation bar.
- 2. Select **Add New** to create a new Lock Group.
- 3. Enter the desired Lock Group Name and click **Save**.

## **Add Locks to a Group / Create an Initialisation Card**

Add locks to your group by creating an Initialisation Card.

- 1. In the CDC, select **Cards** in the left hand navigation bar and choose **Initialisation**.
- 2. Select **New Card**, located in the top right hand corner.
- 3. Name your Initialisation Card for easy identification (e.g. Locker Bank 1).
- 4. Select the Lock Group you would like to associate the card with.
- 5. Select your Lock Range (total number of locks that will be associated with this Lock Group / Initialisation Card). **Important Note:** A maximum of 250 locks can be initialised per lock group. If you are adding additional locks to an existing Lock Group, take care to ensure that Lock IDs are not duplicated across multiple Initialisation Cards.
- 6. From the drop down list, select the desired **Operating Mode** for your Lock Group. Configure the desired functions and click **Save**.

**Note:** The available functions for your Initialisation Card are determined based on the chosen Operating Mode.

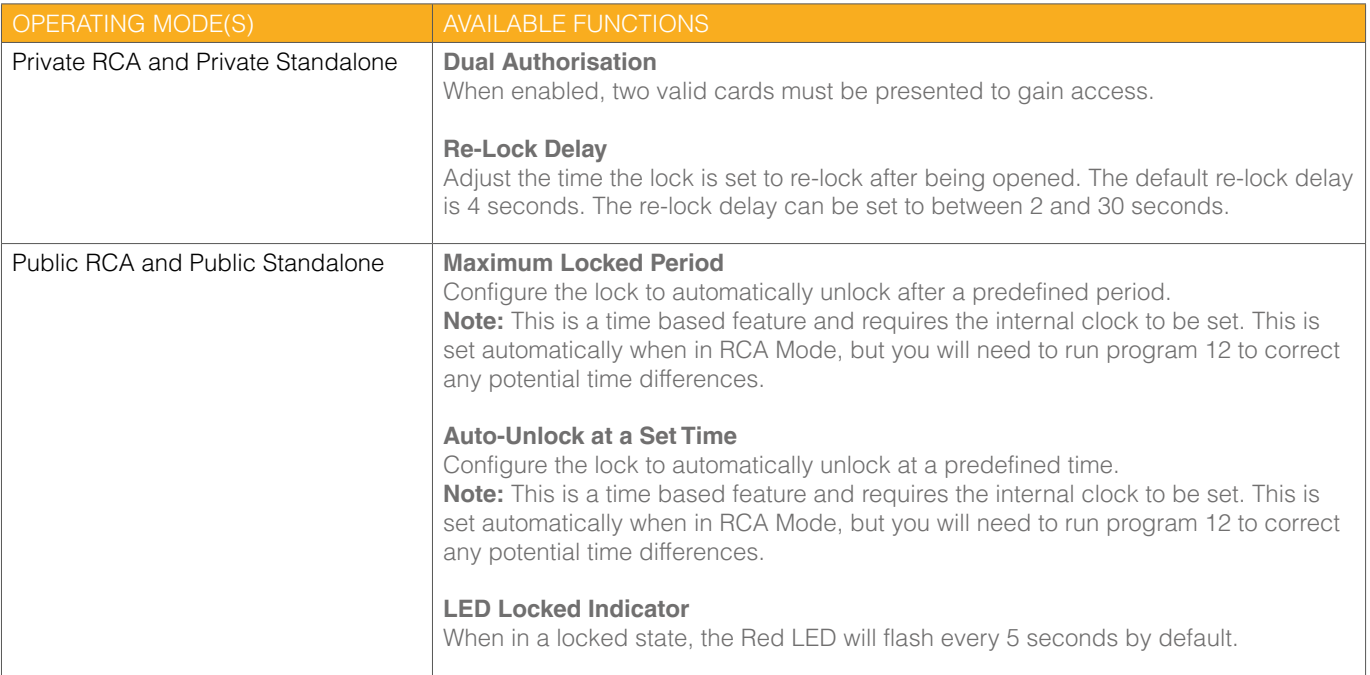

- 7. If you haven't done so already, ensure your USB Card Reader is plugged in to the PC.
- 8. Place a blank compatible card on the USB Card Reader.
- 9. Locate the pending card you wish to complete in the list, and click the **Send** icon:
- 10. A pop-up will appear notifying you that the Card Reader is ready. Click **Write**. This card is now an Initialisation Card ready to set up the locks in it's associated Lock Group.

**Note:** Your card will now appear in the default view of completed cards, and be given a physical ID.

# <span id="page-8-0"></span>4 CREATING CARD CLIENTS

Ensure you have logged into the Codelocks Desktop Client (CDC). We recommend creating an Initialisation Card Client and initialising your locks before creating further Card Clients. For instructions on how to create an Initialisation Card, see [Section 3](#page-7-0).

## **Card Clients**

#### Master Card

- Opens the lock (deletes current User Card in Public Function)
- All programming including Technician and User Card registration

#### Technician Card

• Opens the lock (retains current User Card in Public Function)

#### User Card

- Opens the lock
- Locks the lock (in Public Function)

#### Block Card

• The Block Card can be used to block and unblock other Card Clients from accessing locks it is presented to.

#### Audit Card

• The Audit Card is used to read an individual locks audit. This card can then upload the audit data to the software when presented to the USB Card Reader.

#### **IMPORTANT**

Once a Master Card is registered, it should be kept in a safe location.

## **Master Card Client**

If the Master Card is used to open the lock, the existing User Card will be deleted.

- 1. In the CDC, select **Cards** in the left hand navigation bar and choose **Master**.
- 2. Select **New Card**, located in the top right hand corner.
- 3. Name your Master Card for easy identification (e.g. Locker Bank 1).
- 4. Select the Lock Group you would like to associate the card with.
- 5. From the drop down list, select the desired **Operating Mode** for your Master Card. Configure the desired functions and click **Save**.

**Note:** The available functions for your Master Card are determined based on the chosen Operating Mode.

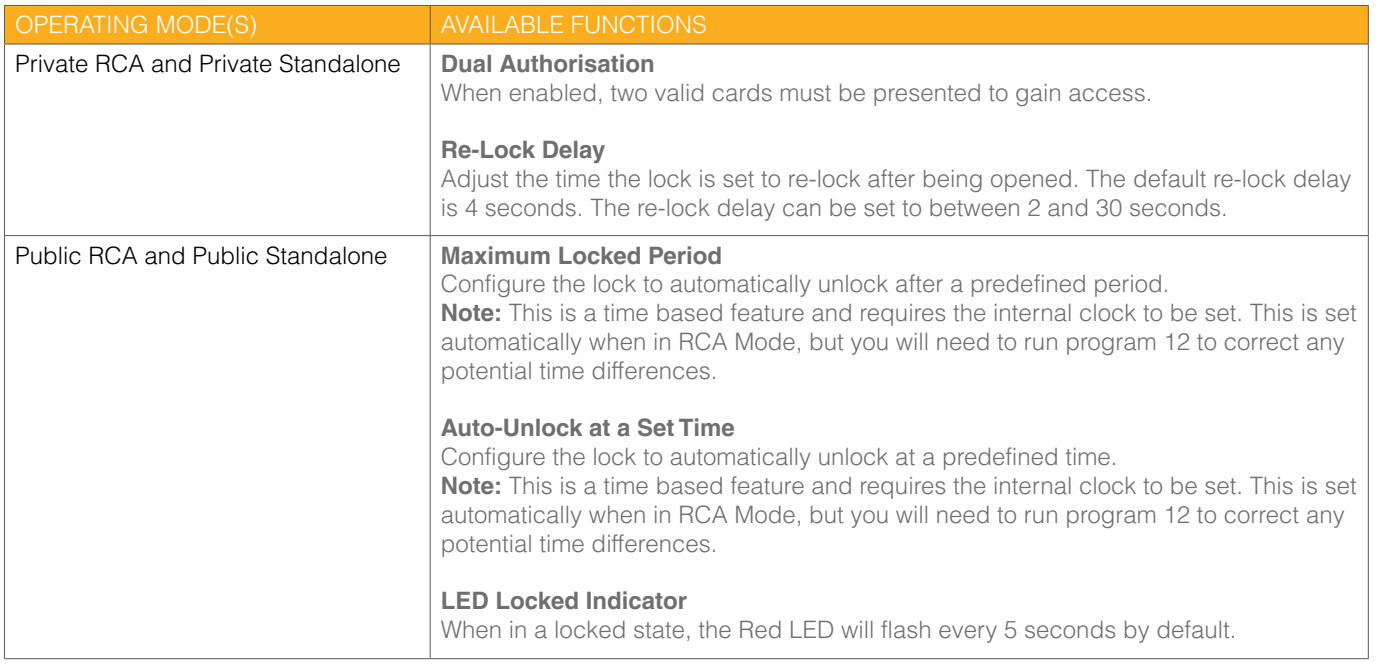

- 6. If you haven't done so already, ensure your USB Card Reader is plugged in to the PC.
- 7. Place a blank compatible card on the USB Card Reader.
- 8. Locate the pending card you wish to complete in the list, and click the **Send** icon:
- 9. A pop-up will appear notifying you that the Card Reader is ready. Click **Write**. This card is now a Master Card ready to be used with it's associated Lock Group.

**Note:** Your card will now appear in the default view of completed cards, and be given a physical ID.

# **Technician Card Client**

If the Technician Card is used to open the lock, the existing User Card will be retained and after 5 seconds, the lock will re-lock.

**Note:** Multiple permissions can be set on one Technician Card Client. For example, you can set one card to act as a Technician Card for multiple Lock Groups.

- 1. In the CDC, select **Cards** in the left hand navigation bar and choose **Technician**.
- 2. Select **New Card**, located in the top right hand corner.
- 3. Name your Technician Card for easy identification (e.g. Locker Bank 1).
- 4. Select the Lock Group you would like to associate the card with.

**Note:** A Technician Card can be assigned to all locks within a group or for a specific lock within a group. To assign a Technician Card to a specific lock, click on the toggle to enable this feature and select the lock from the dropdown menu.

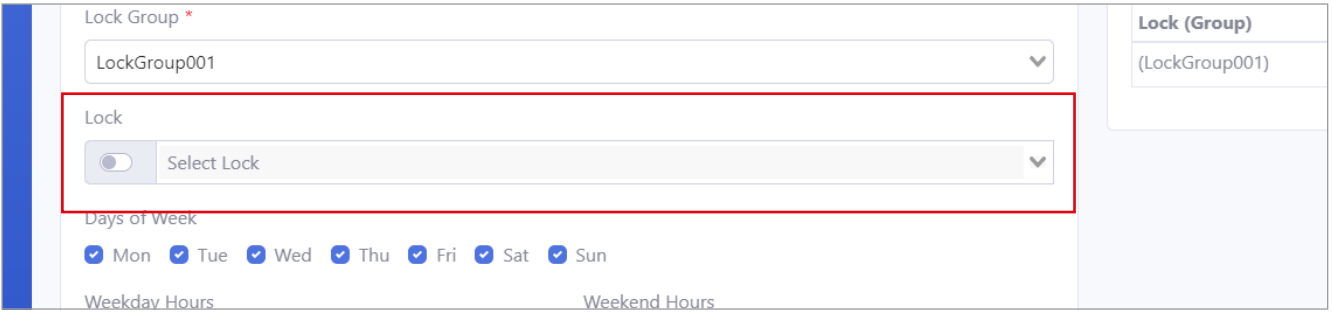

- 5. Select which days of the week and hours the Technician Card will be active.
- 6. Select the expiry date for the Technician Card. This can be any date as long as its in the future.
- 7. Select **Add to List**. These set permissions for the Technician Card will show within the Permissions List in the right hand panel.

**Important Note:** If this Technician Card is required to have different permissions for multiple Lock Groups, select **New Permissions** and set the permissions before saving. Repeat as many times necessary.

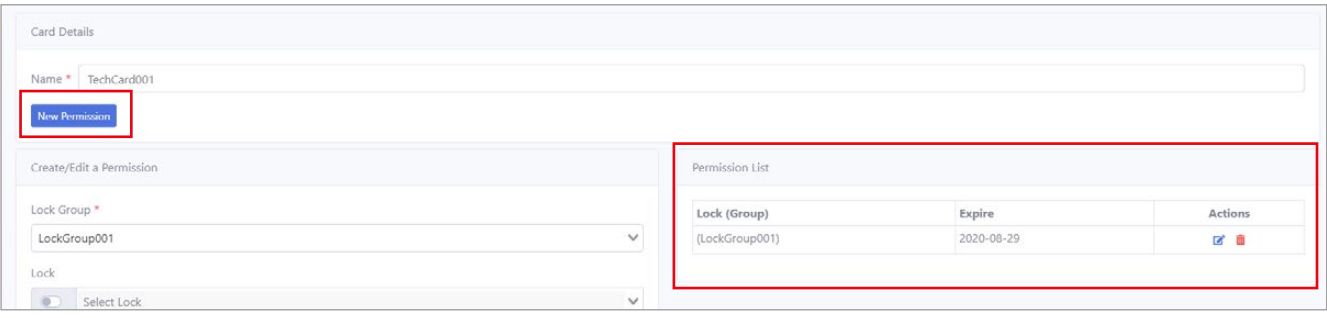

## 8. Click **Save**.

- 9. If you haven't done so already, ensure your USB Card Reader is plugged in to the PC.
- 10. Place a blank compatible card on the USB Card Reader.
- 11. Locate the pending card you wish to complete in the list, and click the **Send** icon:
- 12. A pop-up will appear notifying you that the Card Reader is ready. Click **Write**. This card is now a Technician Card ready to be used with it's associated Lock / Lock Group.

**Note:** Your card will now appear in the default view of completed cards, and be given a physical ID.

# **User Card Client**

Set up access credentials either to individual locks or to lock groups with a maximum combination of 20 permissions. Access credentials can be time and date specific.

**Important Note:** User Card Clients must be set to expire on a set date.

- 1. In the CDC, select **Cards** in the left hand navigation bar and choose **User**.
- 2. Select **New Card**, located in the top right hand corner.
- 3. Name your User Card for easy identification (e.g. Client Name 1).
- 4. Select the Lock Group you would like to associate the card with.

**Note:** A User Card can be assigned to all locks within a group or for a specific lock within a group. To assign a User Card to a specific lock, click on the toggle to enable this feature and select the lock from the dropdown menu.

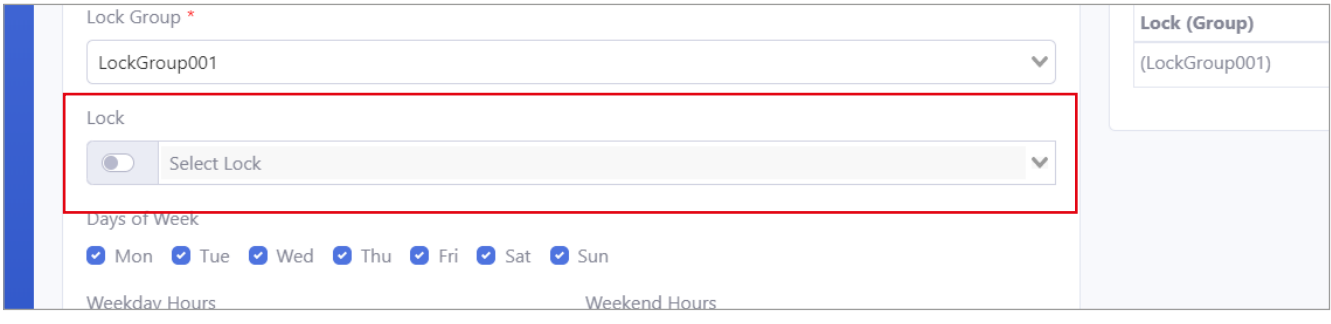

- 5. Select which days of the week and hours the User Card will be active.
- 6. Select the expiry date for the User Card. This can be any date as long as its in the future.
- 7. Select **Add to List**. These set permissions for the User Card will show within the Permissions List in the right hand panel.

**Important Note:** If this User Card is required to have different permissions for multiple Lock Groups, select **New Permissions** and set the permissions before saving. Repeat as many times necessary.

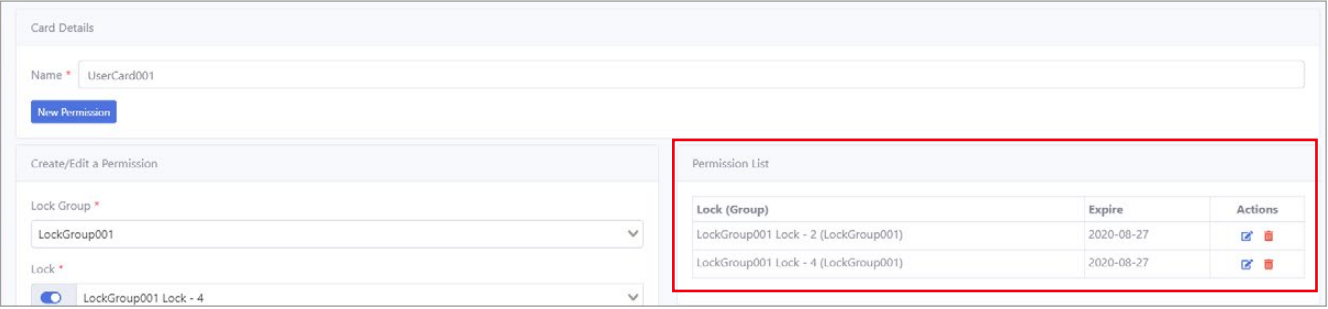

- 8. Click **Save**.
- 9. If you haven't done so already, ensure your USB Card Reader is plugged in to the PC.
- 10. Place a blank compatible card on the USB Card Reader.
- 11. Locate the pending card you wish to complete in the list, and click the **Send** icon:
- 12. A pop-up will appear notifying you that the Card Reader is ready. Click **Write**. This card is now a User Card ready to be used with it's associated Lock / Lock Group.

**Note:** Your card will now appear in the default view of completed cards, and be given a physical ID.

# <span id="page-11-0"></span>**Block Card Client**

A Block Card can be used to block and unblock other Card Clients from accessing locks it is presented to.

- 1. In the CDC, select **Cards** in the left hand navigation bar and choose **Block**.
- 2. Select **New Card**, located in the top right hand corner.
- 3. Name your Block Card for easy identification (e.g. Block Card 1).
- 4. Select the Lock Group you would like to associate the card with.
- 5. Select the card you wish to add to the Block List. Click **Add**.

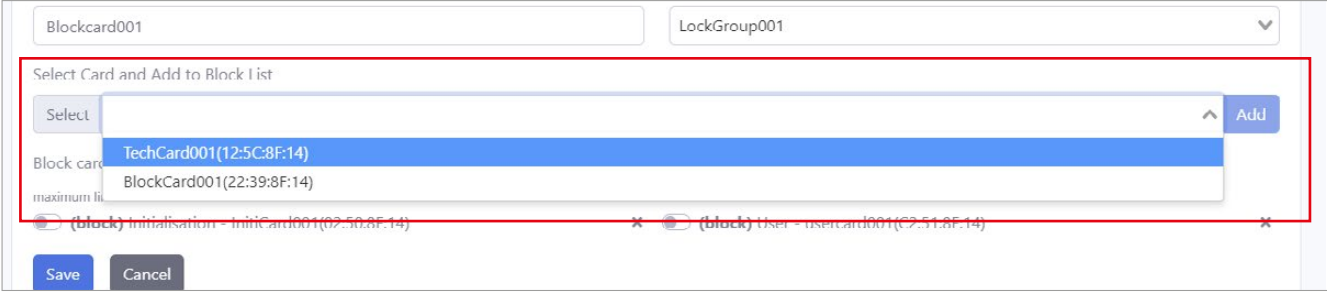

If desired, repeat Step 5 to add another card to the Block List. Repeat as many times necessary. **Note:** You can edit this Block List to unblock a card by clicking the **(allow)** toggle, at any time.

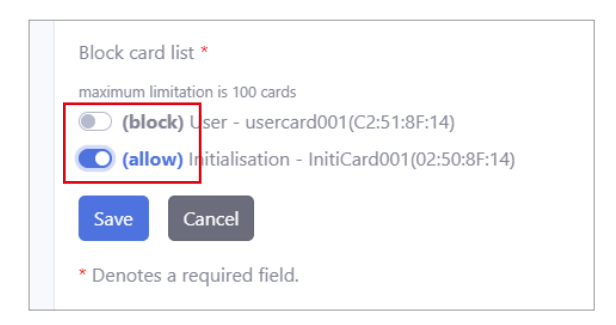

- 7. Click **Save**.
- 8. If you haven't done so already, ensure your USB Card Reader is plugged in to the PC.
- 9. Place a blank compatible card on the USB Card Reader.
- 10. Locate the pending card you wish to complete in the list, and click the **Send** icon:
- 11. A pop-up will appear notifying you that the Card Reader is ready. Click **Write**. This card is now a Block Card ready to be used with it's associated Lock Group.

**Note:** Your card will now appear in the default view of completed cards, and be given a physical ID.

To block / unblock the selected cards, present your Block Card to the lock(s) in the allocated Lock Group.

# **Audit Card Client**

The Audit Card is used to read an individual locks audit. This card can then upload the audit data to the software when presented to the USB Card Reader. An Audit Card can download the 80 most recent events on a single lock.

- 1. In the CDC, select **Cards** in the left hand navigation bar and choose **Audit**.
- 2. Select **New Card**, located in the top right hand corner.
- 3. Name your Audit Card for easy identification (e.g. Audit Card 1).
- 4. Select the Lock Group you would like to associate the card with.
- 5. Click **Save**.
- 6. If you haven't done so already, ensure your USB Card Reader is plugged in to the PC.
- 7. Place a blank compatible card on the USB Card Reader.
- 8. Locate the pending card you wish to complete in the list, and click the **Send** icon:
- 9. A pop-up will appear notifying you that the Card Reader is ready. Click **Write**. This card is now an Audit Card ready to be used with it's associated Lock Group.

**Note:** Your card will now appear in the default view of completed cards, and be given a physical ID.

#### Using and Reading the Audit Card

The Audit Card Client can only read one lock's audit at a time.

- 1. Present the Audit Card to the lock. The LED will flash once to confirm the audit data has transferred to the Audit Card.
- 1. In the CDC, select **Dashboard** in the left hand navigation bar.
- 2. Place the Audit Card onto the USB Card Reader.
- 3. Select **Read Card** located in the top right hand corner of the CDC.
- 4. A pop-up will appear notifying you that the Card Reader is ready. Click **Read**.
- 5. To view the audit data, click **Show Audit Card**.

**Note:** Once the Audit Card has been used to download a lock's audit and uploaded to the CDC, the card's formatting will be cleared. If you wish to use this same card as an Audit Card, it will require reformatting. See [page 12](#page-11-0) for instructions on how to create an Audit Card Client.

**Note:** The lock will not retain it's data once it has been transferred to an Audit Card. After an Audit Card has downloaded a lock's data, the lock will begin storing data until the next time it is downloaded.

# <span id="page-13-0"></span>**5 CLEARING A CARD CLIENT**

Ensure you are logged in to the Codelocks Desktop Client (CDC).

- 1. In the CDC, select **Dashboard** in the left hand navigation bar.
- 2. Place the Audit Card onto the USB Card Reader.
- 3. Select **Read Card** located in the top right hand corner of the CDC.
- 4. A pop-up will appear notifying you that the Card Reader is ready. Click **Read**. **Note:** At this stage, if you wish to view the card's data, click the Show button. This can be helpful to check what is on the card before you clear it.
- 5. If you still wish to proceed with clearing the card, click **Clear**. This card is now blank ready for reformatting.

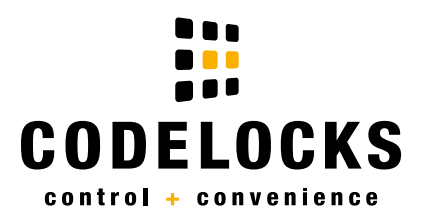

If you would like to know more about Codelocks and how you can benefit from the control and convenience the locks provide, contact one of our international offices.

#### CODELOCKS UK **HEADQUARTERS**

Tel: +44 (0) 1635 239645 Fax: +44 (0) 1635 239644 sales@codelocks.com www.codelocks.com

Helpline, service & spares Freephone: 0800 393 405

#### CODELOCKS INC (UNITED STATES)

Tel: +1 714 979 2900 Fax: +1 714 979 2902 sales@codelocks.us www.codelocks.us

Helpline, service & spares Toll free: 1.877.codelock

#### CODELOCKS PTY LTD (AUSTRALIA)

Tel: +61 2 9882 1009 Fax: +61 2 9882 6030 sales@codelocks.com.au www.codelocks.com.au

Helpline, service & spares Toll free: 1800 052 131

CDC\_Manual\_v1:0521